# How to register your card, make a payment & update your card details safely & securely for Automatic Top Up

Registering a card

Step 1: Select 'Make a Payment Online' on the menu

**Step 2: Tick the Pre-paid box** 

Step 3: Select a defined amount to top up by every time your account reaches €12.00

Step 4: Press the 'Submit' button at the bottom of the screen

\*Please ensure you have enough funds in your account or credit card to top up or your bins may not be collected. If you are having issues paying please contact us to discuss payment options on 1890 929 333

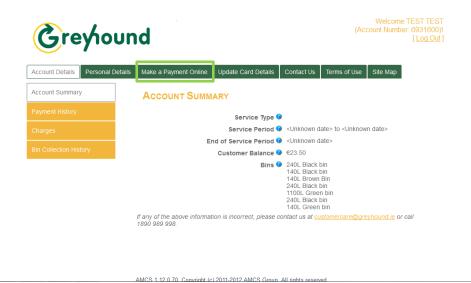

Welcome TEST TEST
(Account Number: 6931600)
[Log Out]

Account Details Personal Details Make a Payment Online Update Card Details Contact Us Terms of Use Site Map

MAKE A PAYMENT ONLINE

Make a Payment Online

Customer Balance © €23.50

Required Top Up Amount ©

If any of the above information is incorrect, please contact us at customercare@greyhound ie or call 1890 989 998.

Automatic Top Up

Tick below if you want to avail of our Automatic Top Up when your account reaches €12.00.

Pre-paid © Pre-paid © Submit Cancel

### Step 5: Press the 'Confirm' button at the bottom of the screen

\*If you wish to adjust the amount you want to top up by every time your account reaches €12.00 then please press the back button.

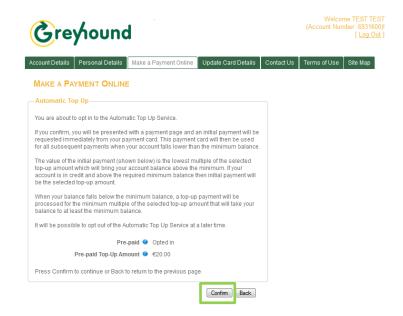

Step 6: Fill in your desired card details below and select 'Pay Now'

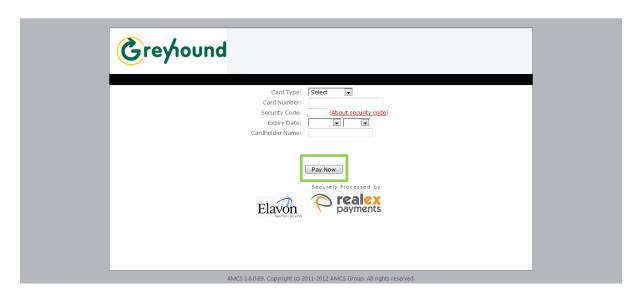

#### **Final Screen**

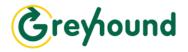

Welcome TEST TEST (Account Number: 6931600)!

| Account Details                             | Personal Details   | Make a Payment Online | Update Card Details | Contact Us | Terms of Use | Site Map |
|---------------------------------------------|--------------------|-----------------------|---------------------|------------|--------------|----------|
| _ Payment Resu                              | lt.                |                       |                     |            |              |          |
| Payment transaction successful.             |                    |                       |                     |            |              |          |
| Thank youl Required Top Up VAT has been cha | arged at : 0%      | 20444227              |                     |            |              |          |
| GreyHound                                   | e: 6931600_201401. | 20144227              |                     |            |              |          |
|                                             |                    |                       | Print               |            |              |          |

Congratulations! You have now securely saved your card details with Greyhound Household. You can now easily update them anytime you change your bank/card details or your card is lost or stolen.

To change the card or update details on your account Step

1: Select 'Update Card Details' from the top menu (marked in yellow)

**Step 2: Select 'Change or Add Card Details' from the left hand** menu

(marked in blue)

**Step 3: Press the 'Add New Payment Card' button** (marked in purple)

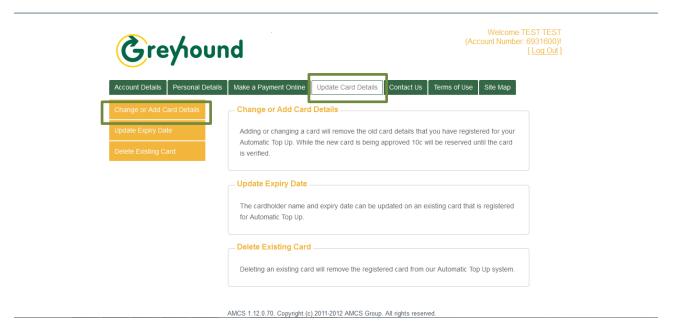

Step 4: Press the 'Confirm' button

## Step 5: Fill in your new card details including the security code and expiry date below and press the 'Pay Now' button

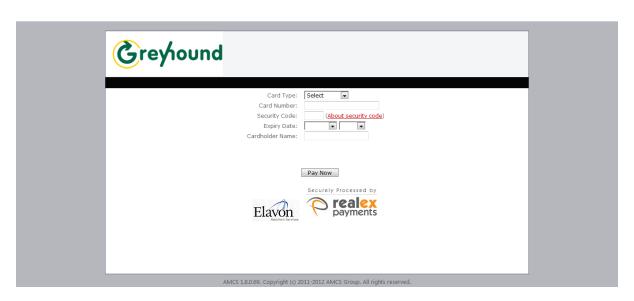

# Step 6: Click 'Important, Please click here to confirm' link Final screen below;

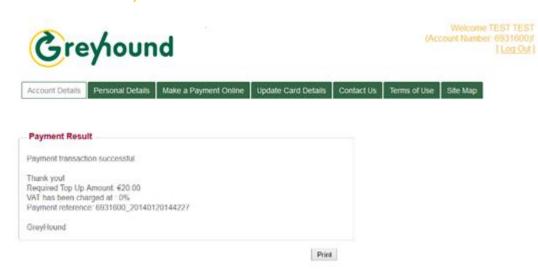

To update an expiry date on your card

Step 1: Select Update card details from the top menu

Step 2: Select Update Expiry date from the left menu

Step 3: Fill in your details

Step 4: Press the 'Update Card Details' button

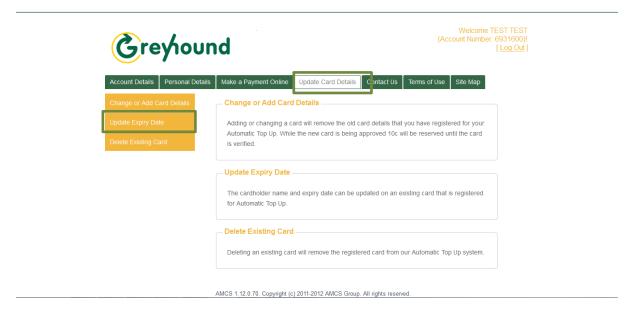

Should you have any difficulty at all please contact our customer care team on 1890 98 99 98.